### NETGEAR Installation Guide

e **ProSafe 20 AP Wireless Controller WC7520**

# **Start Here**

Follow these instructions to set up your controller. You can also consult the Software Administration Manual for instructions on advanced configuration and use. Links to the user documentation are on the *Resource CD* and on the Help tab of the WC7520 Wireless Controller user interface. You should have an understanding of network and VLAN configuration.

- Wireless Controller
- Ethernet cable
- Power cord
- Rack mounting hardware
- Installation Guide
- Resource CD

Estimated Completion Time: 20 minutes.

Tip: Before deploying the WC7520 Wireless Controller in the work environment, first set up and test the device.

## **Product Contents**

The WC7520 Wireless Controller contains the following:

## **First, Set Up the WC7520 Wireless Controller**

- 1. Connect the WC7520 Wireless Controller To Your Computer
- a. Unpack the box and verify the contents.
- b. Configure a computer with a static IP address of 192.168.0.210 and 255.255.255.0 as the Subnet Mask.
- c. Connect the controller to the PC via the network or directly to one of the controller's ports.
- d. Connect the power cord from the controller to an AC power outlet.
- e. Check the lights on the front of the controller:

- 2. Configure Basic Settings
	- a. Configure the WC7520 Ethernet port for LAN access. Connect to the WC7520 Wireless Controller by opening your browser and entering http://192.168.0.250 in the address field.

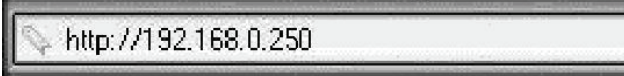

A login window will display.

b. When prompted, enter **admin** for the user name and **password** for the password, both in lower case letters.

c. The WC7520 Wireless Controller user interface will display.

d. Enter a name for the controller and the country code where the controller will be used.

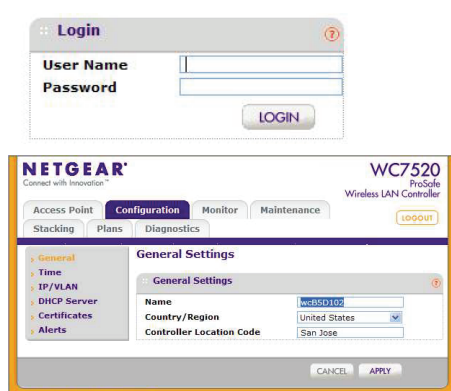

e. Enter the IP address and VLAN of

the controller (Configuration > System> IP/VLAN) based on your network and click Apply. If the controller is configured as VLAN, refer to the System Administration Manual. Certain setup requirements must be met for the controller to discover access points if the controller is in a tagged VLAN.

f. Configure your PC to the same subnet as the controller and login to the controller using the controller's new IP address.

g. Setup the wireless SSIDs and their security settings (Configuration > Profile > Basic). Up to 8 SSID's can be setup from the basic settings page. If your setup requires access points to use completely different SSIDs, then create additional groups from Advanced settings and create the SSID's under those groups. You can assign the different groups to different access points from the WLAN Network page. Refer to the section on Advanced groups in the Software Administration Manual.

h. Once the access points are converted from Standalone mode to managed mode, they default to DHCP to get an IP address. There is no static IP setting. So before you add access points to the managed list, ensure there is a DHCP server in the network and the access points have network connectivity to it.

i. If there is no DHCP server in the network, setup a DHCP server in the controller to provide the access points with IP addresses.

Note: When access points are connected to the controller, they will immediately load the configuration from the controller. It is important to setup SSID and security to prevent un secure access to your network before you connect access points to the

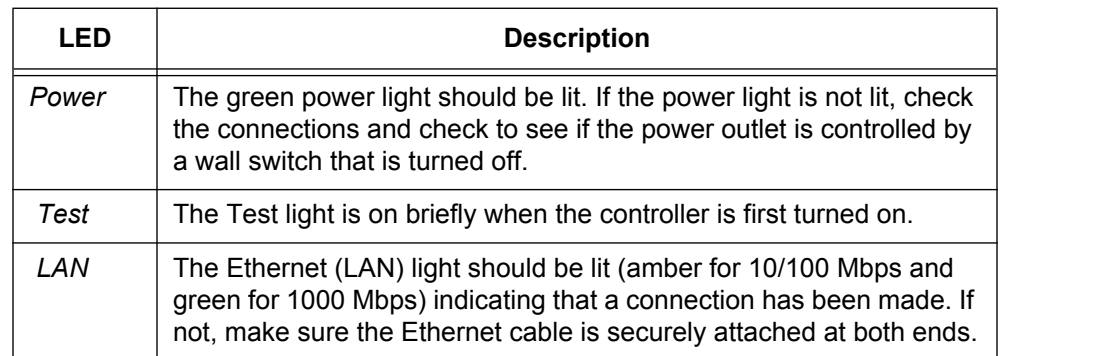

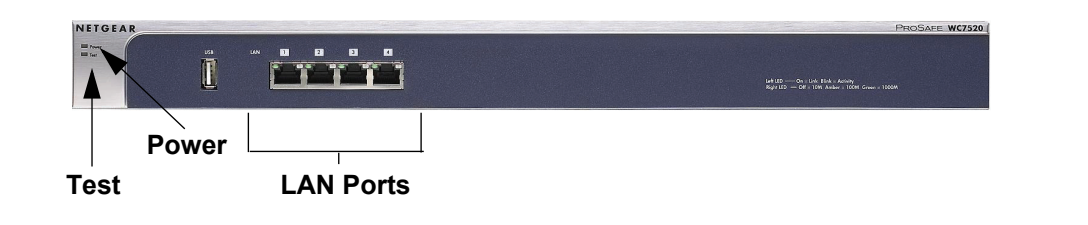

**June 2010**

© 2010 by NETGEAR, Inc. All rights reserved. NETGEAR and the NETGEAR logo are registered trademarks of NETGEAR, Inc. in the United States and/or other countries. Other brand and product names are trademarks or registered trademarks of their respective holders. Information is subject to change without notice.

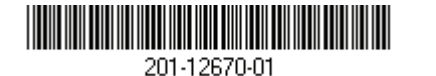

## **Deploy the WC7520 Wireless Controller**

Deploy the controller in your network. If needed, you can now reconfigure the PC you used in step 1 back to its original TCP/IP settings.

- 1. Disconnect the controller from the computer and place it where you will deploy it.
- 2. Connect an Ethernet cable from your controller to a LAN port on your network.
- 3. Connect the power cord to the controller and plug the power cord to a power outlet. The Power, Test, and Ethernet lights should light up.

### **Discover the Access Points**

The WC7520 Wireless Controller manages selected NETGEAR access points. Check the support page for a list of supported NETGEAR access points. For discovery to succeed, the controller and the access points should have network connectivity.

The controller can discover supported access points using their factory default IP address. In this case the access point must be connected in the same L2 layer as the controller and not behind a router. If the access points have been configured with unique IP addresses, the access points need to have network connectivity to the controller.

Note: If the access points are already deployed as stand alone, ensure that SNMP and SSH are enabled on the access points. SNMP and SSH are used to discover and convert the stand alone access points to managed mode.

- 1. Use the discovery wizard and make the selection based on how your controller and the access points are connected before discovery. The Discovery function will list the access points found.
- 2. Select the access points from the discovered list and add them to your controller's Managed access points. Enter the password for the access points and click Add. If the access points have different passwords, select the access points one at a time and enter their password.

 $C \in \mathbb{O}$ 

3. Make sure there is a DHCP server in the network and that it is accessible by the access points. When access points are selected to be managed, the controller will convert them to Managed mode and they will be configured for DHCP.

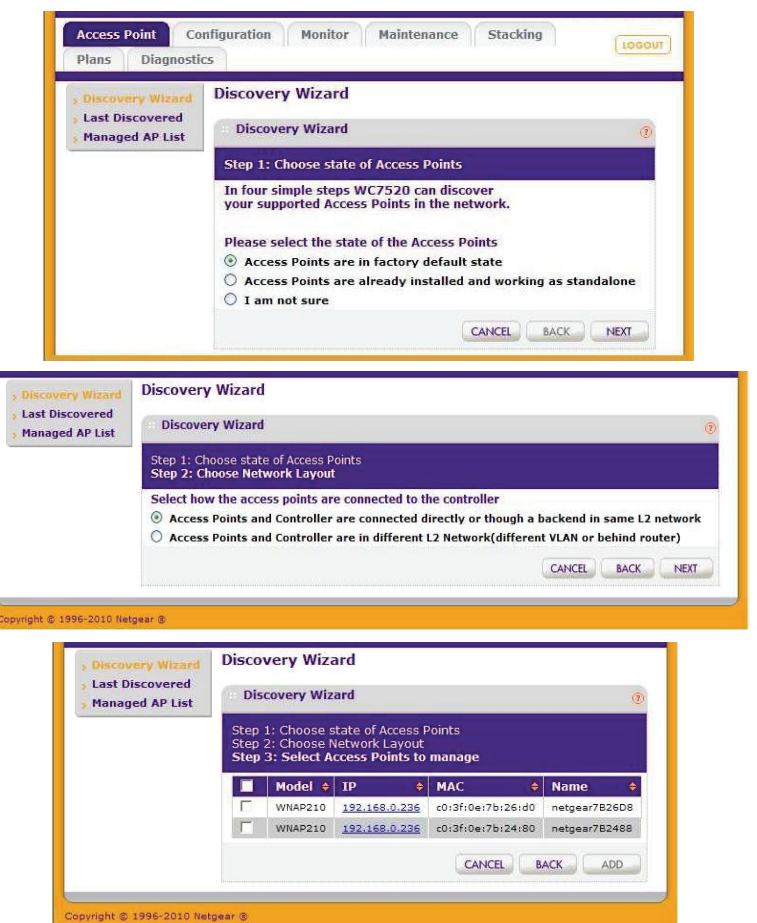

The controller will download all access point configuration information including security profiles to the selected access points. See the Software Administration Manual for detailed information.

Refer to the access point documentation for firmware upgrade and address configuration instructions. These procedures vary depending on the access point model.

# **Troubleshooting Tips**

Here are some tips for correcting simple problems you may have.

### *I cannot access the controller with the computer.*

Confirm that the computer is connected to the controller. Try using the Ping command to verify the connection.

4

- 
- 
- 

There is a configuration problem. Check these items:

• Verify that the PC and controller are on the same VLAN.

• You may not have restarted the computer with the controller to have TCP/IP changes take effect. Restart the computer.

• The computer is set to Enable NetBIOS over TCP/IP. Restart the computer and check that TCP/IP is set to use a the static IP address. The usual Network Properties setting for Windows is to "Obtain an IP address automatically."

• The controller's default values may not work with your network. Check the controller default configuration against the configuration of other devices in your network.

### *APs are not discovered or AP information is incomplete.*

If no access points are discovered:

• Check IP Connectivity. You may need to use IP (layer 3) Discovery.

## **Technical Support**

Thank you for selecting NETGEAR products.

After installing your device, locate the serial number on the label of your product and use it to register your product at *http://www.NETGEAR.com/register*. Registration is required before you can use our telephone support service. Registration via our website is strongly recommended.

Go to *http://kbserver.netgear.com* for product updates and Web support. For Warranty and Regional Customer Support information, see the Resource CD that came with your product.